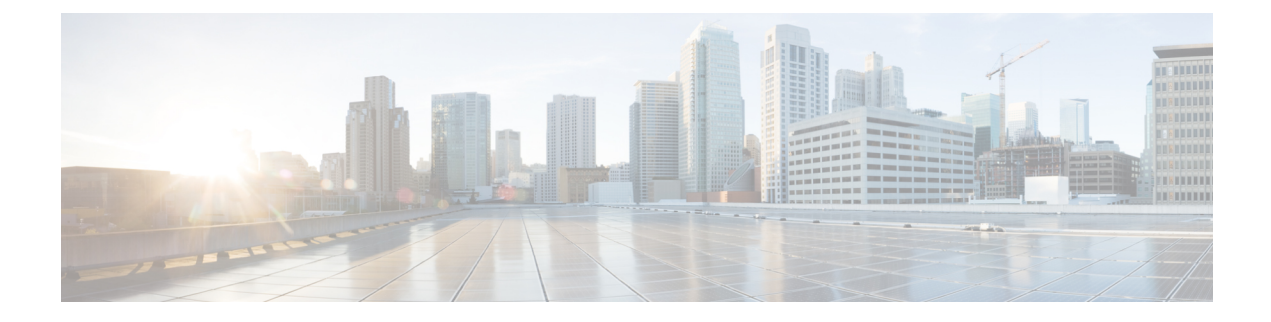

## **Time span**

• Time [span,](#page-0-0) on page 1

## <span id="page-0-0"></span>**Time span**

Because Cisco Cyber Vision is a real-time monitoring solution, views are continuously updated with network data. Thus, you can visualize the network activity during a defined period of time by selecting a time span. Time span is used to view less data on the view you're on, or filter data based on time. This feature is available on each preset's view.

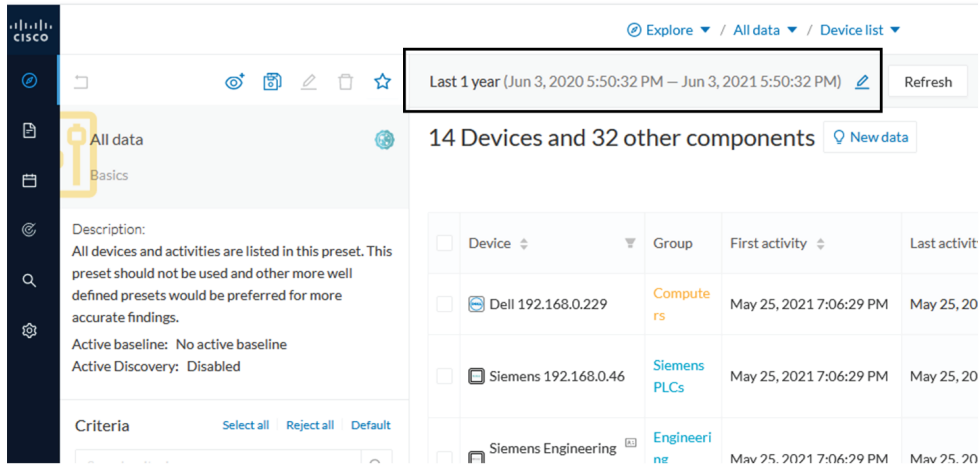

To set a time span, click the pencil button. A window pops up and gives you two options:

• To set a duration, selecting a period of time (from 10 seconds to 1 day) or a custom period up to now.

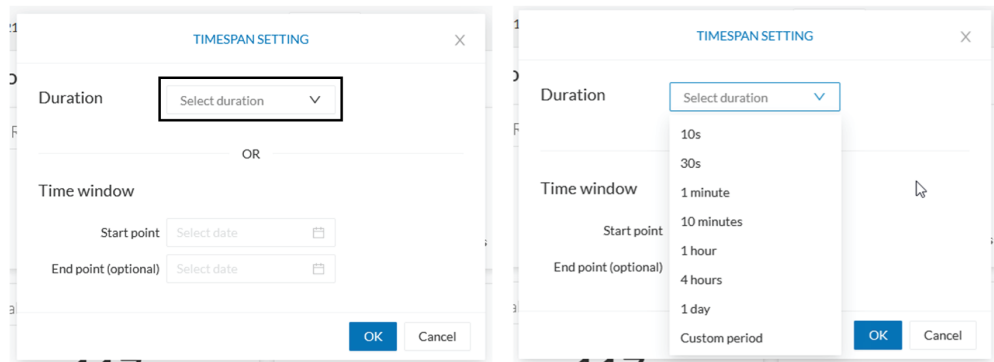

• To set a time window, selecting a start date and optionally an end date. If you don't select one the end date will be set to now.

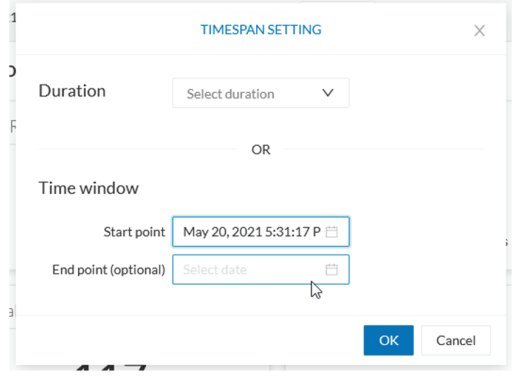

You can set a time window to see everything that has happened during the selected period of time such as historical data or to check the network activity in case of on-site intrusion or accident.

Once the time span set, click the Refresh button to compute network data.

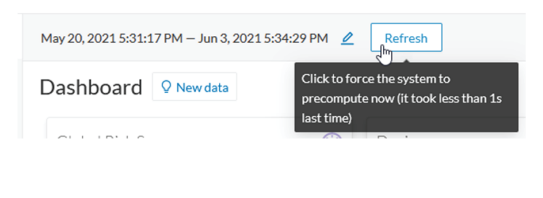

## $\mathscr{D}_{\mathscr{A}}$

**Note**

No data display is often due to a time span set on an empty period. Remember to first set a long period of time (such as 12mo) before considering a troubleshooting.

## **Recommendations:**

Generally, you can set the time period to 1 or 2 days. This setting is convenient to have an overall view of most supervised standard network activities. This includes daily activities such as maintenance checks and backups.

However, there are many cases where the time frame should be adjusted:

- Set a period of a few minutes to have more visibility on what is *currently* happening on the network.
- Set a period of a few hours to have a view of the daily activity or set a time to see what has happened during the night, the week-end, etc.
- Set limits to visualize what happened during the night/week-end.
- Set limits to focus on a time frame close to a specific event.

 $\mathbf I$ 

٠